## SafeWebApp QuickStart

## **Excel Software**

SafeWebApp is an easy, secure way to deliver and use web applications, called Web Apps. A Web App can includes video, PDF, SWF, EPUB or any other kind of content typically delivered in a web browser.

The SafeWebApp player is free download available for many computers and devices. Some Web Apps are free while others are purchased from a software publisher and include a Serial Number.

## **Add a Web App**

To use a Web App, type its name and click the **Add** button. If the Web App requires Activation, a dialog is presented to accept the Serial Number you received during purchase.

Once added, run a Web App by double-clicking its name or icon in the List panel. Select and remove a Web App to use that license on another computer.

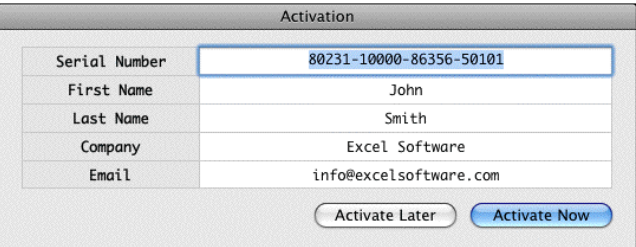

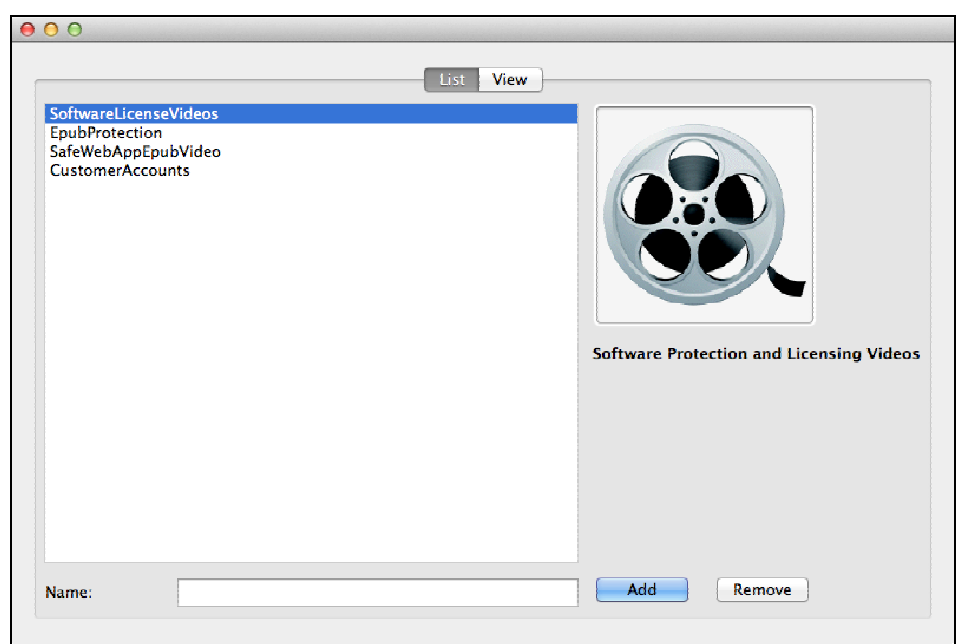

Web Apps consist of rich web pages with embedded videos, flash animations or PDF content.

## **Index**

Independent software publishers can create their own Index of Web Apps.

An Index named **AnimalTricks** is shown below. To add an Index, type its name and click the **Add** button.

This index was created to illustrate how an index works and allow users to experiment with the process of adding and removing Web Apps. The six sample Web Apps shown in this index are named Bird, Rabbit, Dog, Horse, Cat and Bird.

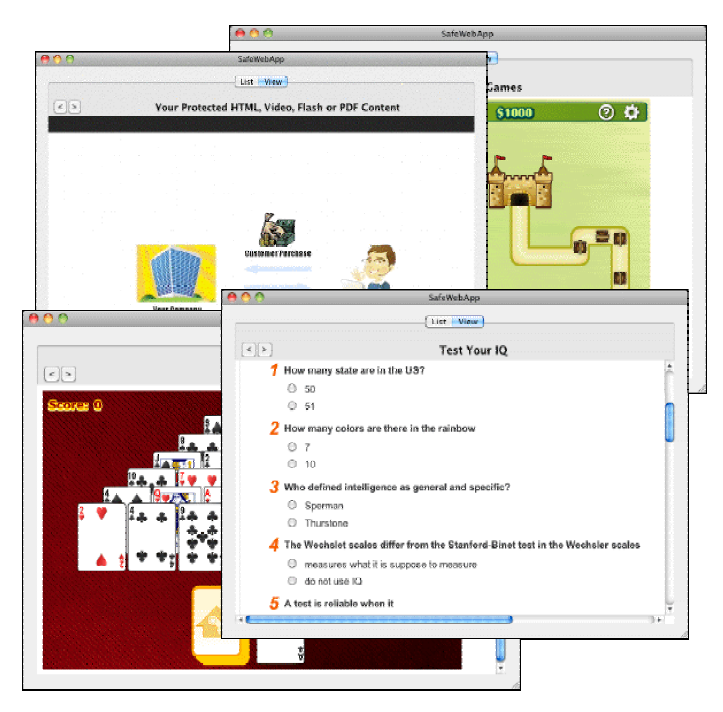

Click the Info button to see a more detailed Information page about each Web App. The Info page includes a free Serial Number that you can use to add that Web App to your List. To add a Web App, simply click its name or icon and type the Serial Number into the presented Activation dialog. To remove a Web App from the List panel, select it and click the **Remove** button.

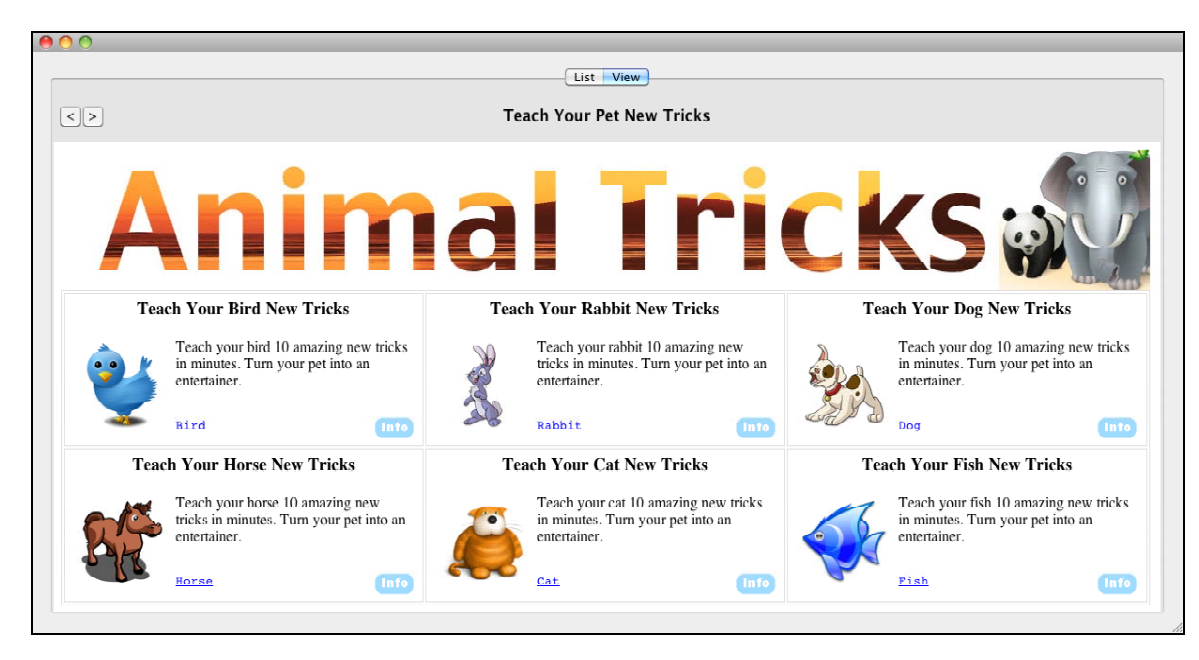

Every Web App is added and removed in the same way regardless of computer or device you use or the software publisher that creates or sells it.

## **User Feedback**

Some Web Apps enable the ability to send feedback directory to the publisher.

If the Web App accepts feedback, the **Feedback** button is enabled when that app is selected in the List panel of SafeWebApp.

Click the **Feedback** button, type your message and click **Send**.

# Send Message to AnimalTricks Publisher Send Cancel

## **Notifications**

SafeWebApp provides an easy, nonintrusive way for a publisher to notify a Web App user of enhancements or timely application information.

The **Info** button appears in the bottom right corner of the List panel when a Web App is selected if a Notification is available. Click the button to show the Notification in the View panel.

 Click the **Cancel Notification** button at the top-left corner of the View panel to discard the notification.

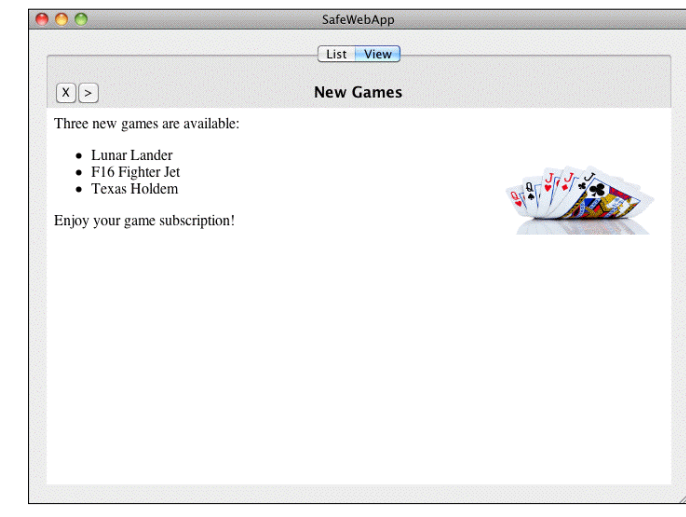

#### **Shortcuts**

Data about each registered Web App is stored in a file named SafeWebApp.data. On launch, SafeWebApp reads that file and presents Web App names on the List panel.

SafeWebApp supports several keyboard shortcuts that a developer may find helpful when creating Web Apps. Support for these shortcuts may vary slightly between targets.

#### **Delete SafeWebApp.Data**

To delete the SafeWebApp.data file, hold down the **Shift**+**OS** keys on launch. Click Yes in the presented dialog.

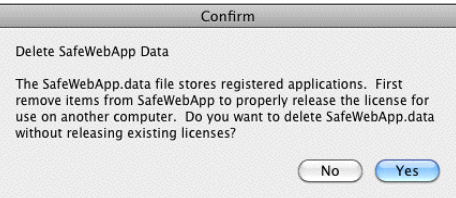

#### **Clear SafeWebApp Cache**

In the setup process on Safe Activation, a vender may enable the caching of resources (HTML, SWF, Video and PDF files) on the local computer. This may substantially improve performance and allow offline use of a Web App.

When a selected item is removed by clicking the **Remove** button, cached files for that item are removed. To clear the entire cache, hold down the **Shift** key when launching SafeWebApp and click **Yes** in the presented confirmation dialog.

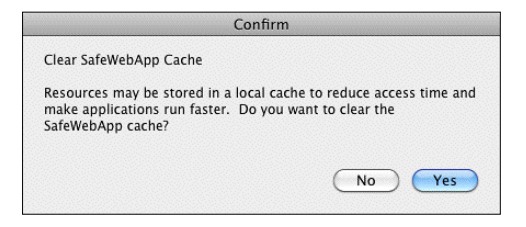

#### **Refresh Browser**

To refresh the View panel in SafeWebApp when running on a Windows computer, click the Title above the content.

#### **Navigate List Panel**

Use the **Up** or **Down** arrow keys on your keyboard to change the selected Web App in the List panel of SafeWebApp. Use the **Right** arrow key to run the current selection.

#### **Organize List Panel**

Use the **Up** or **Down** arrow keys on your keyboard while the **Shift** key is pressed to move the selected Web App up or down in the List panel of SafeWebApp.

## **Multiple Copies of SafeWebApp**

A user may have one copy of SafeWebApp running on a their computer with a separate list item for each Web App that has been added. The registration data for Web Apps is stored in the SafeWebApp.data file. The user can run one Web App at a time.

You may want to run multiple Web Apps at once or use SafeWebApp for different purposes. Simply duplicate and rename the application to create a custom list of Web Apps. For example, if SafeWebApp is renamed to Educational, it stores its list of Web Apps in the Educational.data file.

When the Videos application is launched, the window title is Videos. A Web App can be running in the Games application at the same time.

The user can click the **Remove** and **Add** buttons to move a Web App from one list to another in seconds. Each renamed copy of SafeWebApp has its own list of registered Web App with its own data file and data cache.

If you rename SafeWebApp after adding some Web Apps, on first launch a dialog is presented. Select an existing data file or create a new empty list of Web App names.

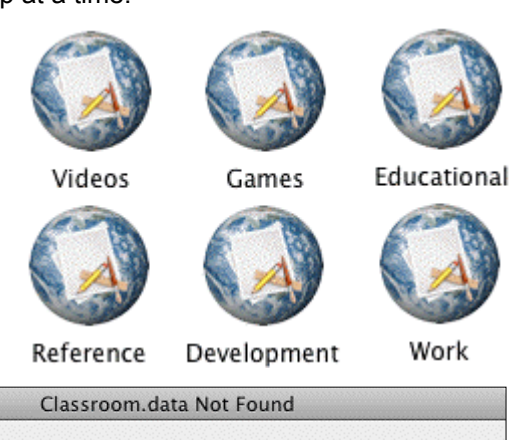

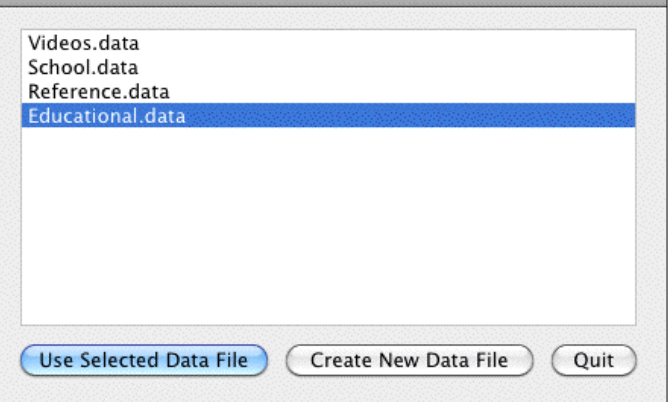